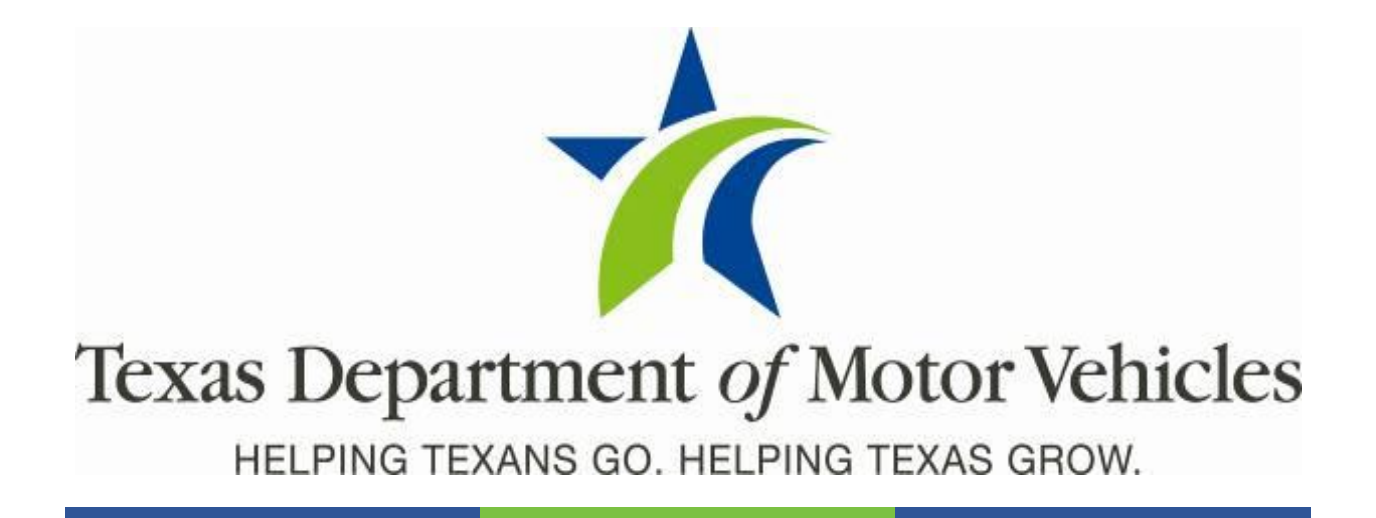

## **Registration and Title System**

### **Point of Sale Headquarters and Regional Service Centers Release Notes**

**Release 12.0**

**2/26/2022**

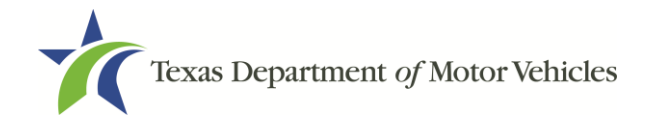

# **Contents**

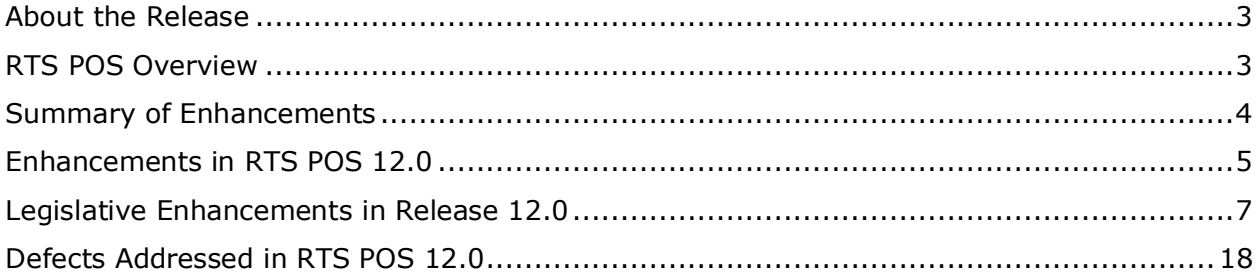

#### **Table 1: Revision Table**

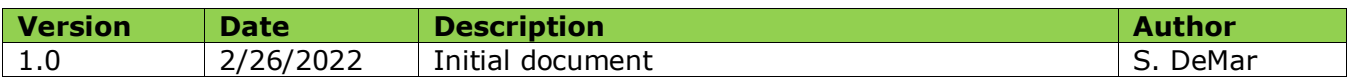

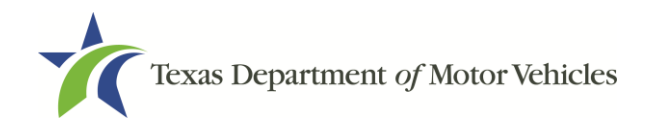

### <span id="page-2-0"></span>About the Release

These Release Notes contain information about new features, enhancements, and reported issues resolved in this release of the Registration and Title System Point of Sale (RTS POS).

Release Notes are located under the **Release Notes & Support** tab on the TAC Hub [\(www.txdmv.gov/tax-assessor-collectors\)](http://www.txdmv.gov/tax-assessor-collectors).

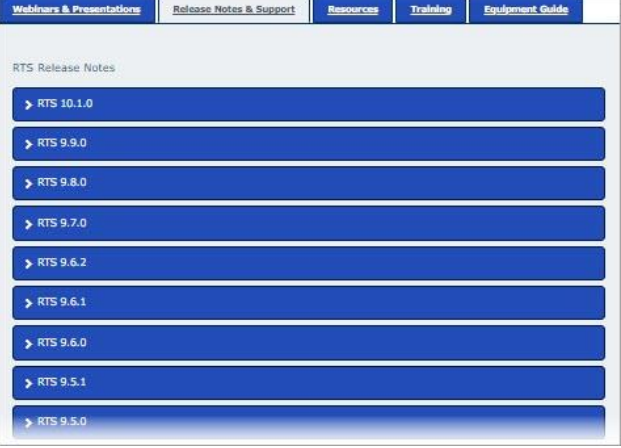

## <span id="page-2-1"></span>RTS POS Overview

The refactored RTS POS is a web-based application designed to process vehicle registrations, titles, and temporary permits for Texas motorists. RTS POS provides functions for cash accounting, funds allocations, and a full audit trail along with inventory control for license plates, windshield/plate stickers, and temporary permits.

#### **Getting Help**

When logged in to the RTS POS, you can display reference information about using the RTS POS and get specific application-level help.

- To get application-level help, click **Help** on the page you are viewing
- To see the entire user assistance web site, select **Help** > **User Guide** on the main page menu bar.

#### **Additional Resources**

For additional resources for the RTS POS, see the TAC hub [\(www.txdmv.gov/tax-assessor](http://www.txdmv.gov/tax-assessor-collectors)[collectors\)](http://www.txdmv.gov/tax-assessor-collectors). Open the **Resources** tab, select **Publications & Manuals** | **TAC** | **RTS Support**.

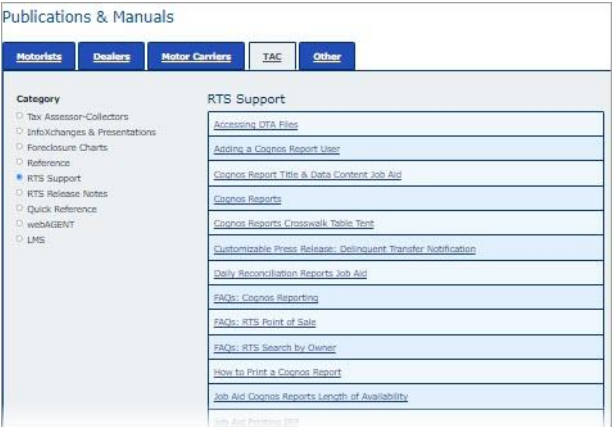

## <span id="page-3-0"></span>Summary of Enhancements

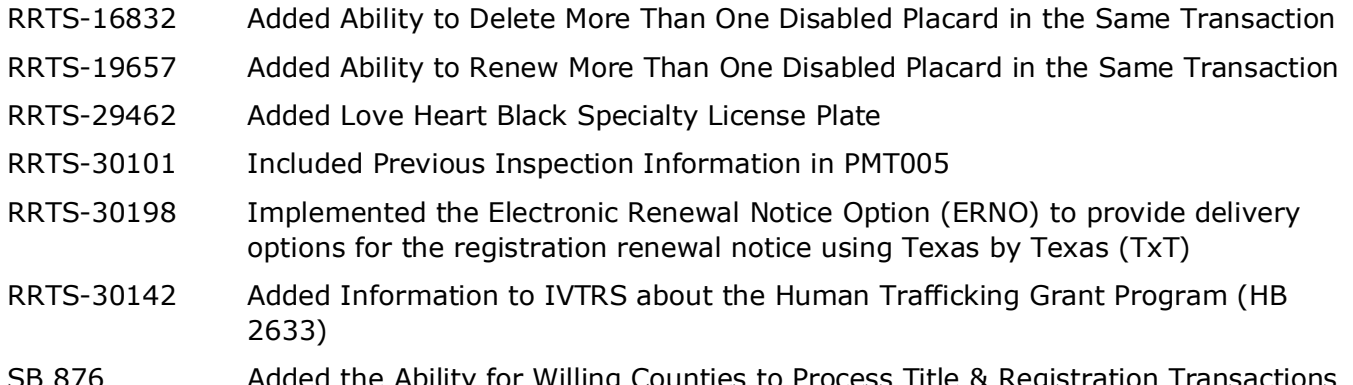

#### SB 876 [Added the Ability for Willing Counties to Process Title & Registration Transactions](#page-6-2)  [on Behalf of Any County \(SB 876\)](#page-6-2)

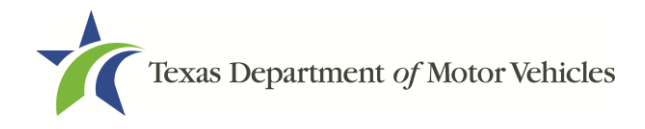

## <span id="page-4-0"></span>Enhancements in RTS POS 12.0

#### <span id="page-4-1"></span>**RRTS-16832 Added Ability to Delete More Than One Disabled Placard in the Same Transaction**

**Previously:** If there is more than one disabled placard assigned, the county is required to delete the placards in separate transactions.

**Change:** Added functionality to delete more than one disabled placard within the same transaction.

#### <span id="page-4-2"></span>**RRTS-19657 Added Ability to Renew More Than One Disabled Placard in the Same Transaction**

**Previously:** If there is more than one disabled placard assigned, the county is required to renew the placards in separate transactions.

**Change:** Added functionality to renew more than one disabled placard within the same transaction.

#### <span id="page-4-3"></span>**RRTS-29462 Added Love Heart Black Specialty License Plate**

The Love Heart Black passenger plate has 7 characters, and the new motorcycle plate has 5 characters (unless personalized with fewer characters).

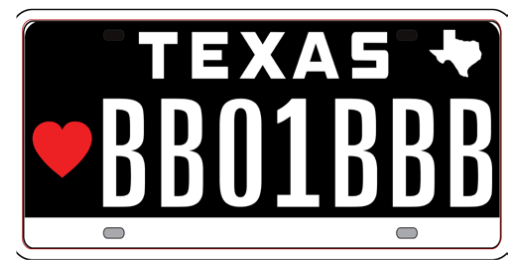

The Love Heart Black specialty license plate is available for the following Registration Classes.

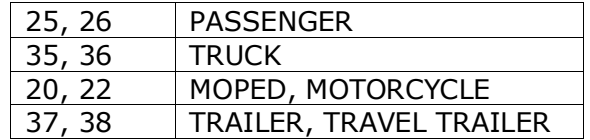

The Love Heart Black specialty license plate is available in the My Plates program for the terms and prices below:

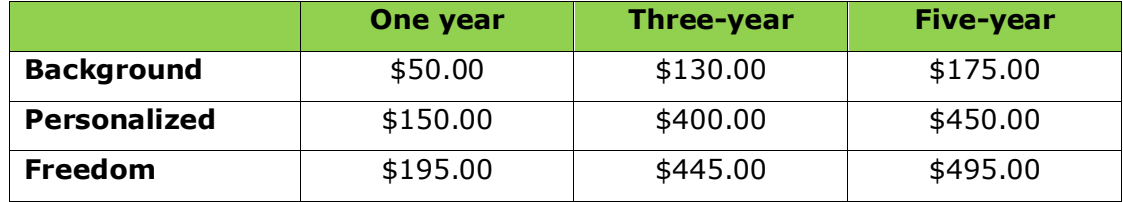

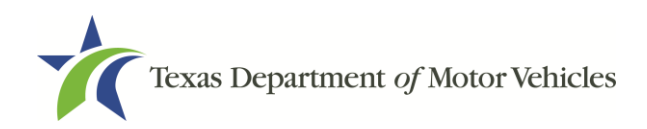

#### <span id="page-5-0"></span>**RRTS-30101 Included Previous Inspection Information in PMT005**

Previous Cloud Vehicle Inspection Data now displays on PMT005. TxDMV users with access to the View Inspection option in RTS POS Service Desk will see the following:

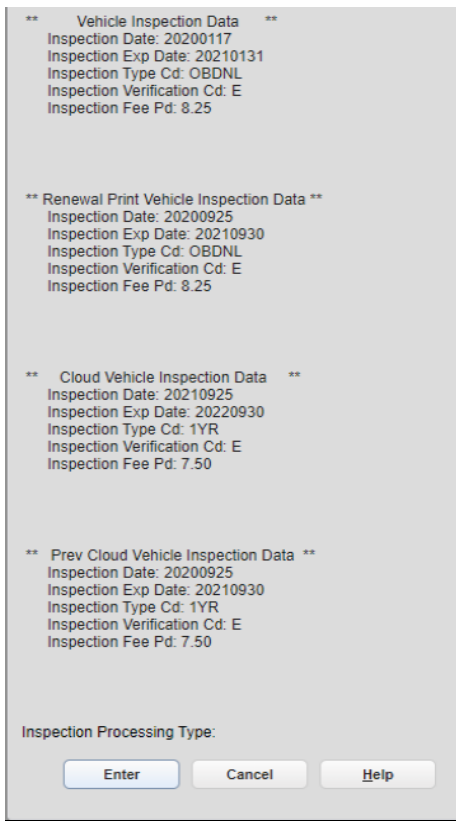

#### <span id="page-5-1"></span>**RRTS-30198 Implemented the Electronic Renewal Notice Option (ERNO) to provide delivery options for the registration renewal notice using Texas by Texas (TxT)**

To save paper and postage costs for TxDMV and the State of Texas, we are implementing the Electronic Renewal Notice Option (ERNO) to provide delivery options for registration renewal notices.

TxT users will see a message "Do you want to go paperless?" during the renewal process flow. TxT users will then be presented with the following options for how they would like to receive their registration renewal notice:

- By USPS Mail (Paper)
- Email (Paperless/Electronically)
- Both (USPS mail and email)

After they have made their selection, and at the time of the next renewal period, TxT users will receive their registration renewal notice based on their delivery option they have selected. If a TxT user selects an option that requires a paper

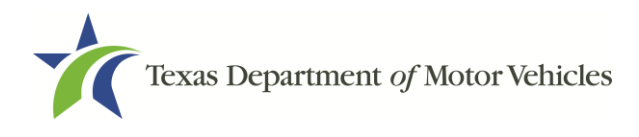

registration renewal notice to be sent via the USPS mail, they will continue to receive the registration renewal notice as they have previously. If the TxT user selects an option that includes the paperless email option, TxT users will be able to download and print their vehicle registration renewal notice, once received. All delivery method options will contain the same information on the registration renewal notice.

## <span id="page-6-0"></span>Legislative Enhancements in Release 12.0

#### <span id="page-6-1"></span>**RRTS-30142 Added Information to IVTRS about the Human Trafficking Grant Program (HB 2633)**

Added information about the human trafficking grant program and donation opportunity in English and Spanish text. A link is included to redirect an interested customer to the stop human trafficking donation page, to make their contribution.

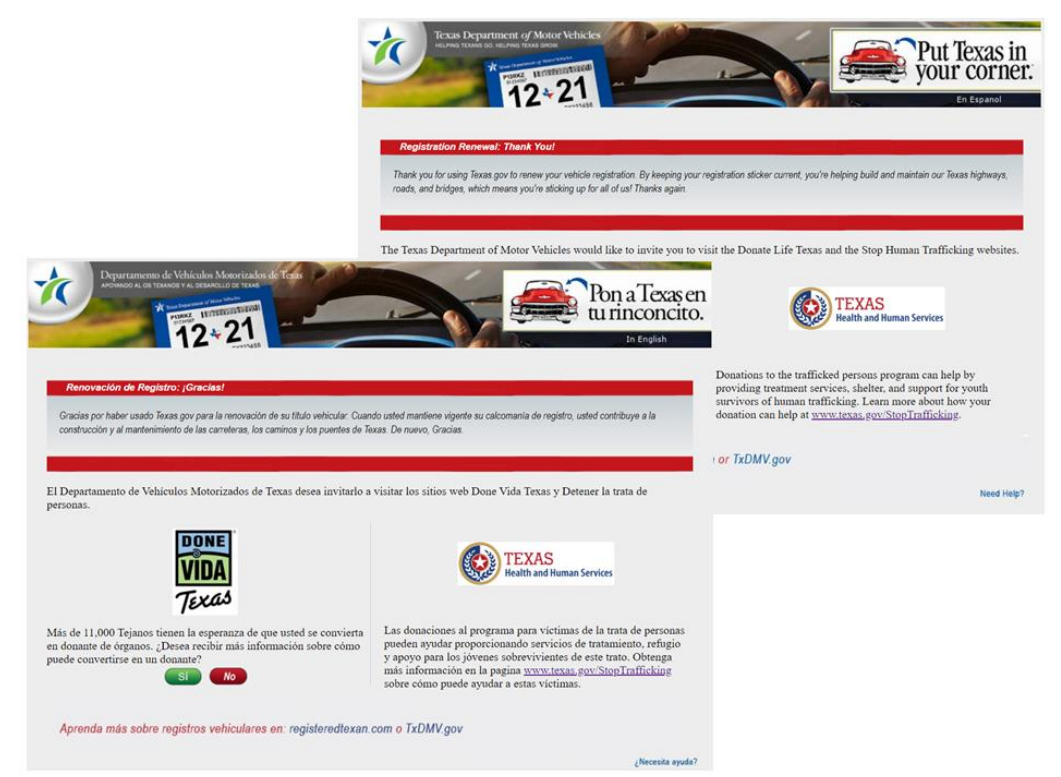

#### <span id="page-6-2"></span>**SB 876 Added the Ability for Willing Counties to Process Title & Registration Transactions on Behalf of Any County (SB 876)**

As part of SB 876, a county can opt-in as willing to process Title and Registration transactions on behalf of any county, regardless of the purchaser's or owner's county of residence.

**Note:** All counties are initially opted-out from being a willing county upon implementation of the RTS Release 12.0, which will require a county administrator to set the Willing County designation.

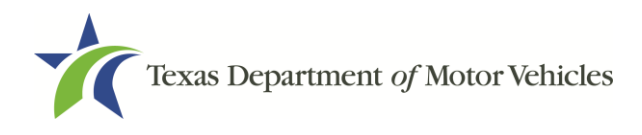

Current county security administrators for main county office locations, were set up as a county administrator to allow them access to the Willing County event in RTS. To add or remove a county administrator's access to this event, will require the county to contact the RTS Help Desk.

#### **Setting Willing County Designations**

County administrators can designate whether they are willing to process registration renewals, title transactions, or both for any county, by selecting the appropriate designation under **Local Options | Administrative Functions | Willing County Access**. If your county is not willing to process transactions that are not statutorily required, ensure that there is no selection made on the **Willing County Access OPT011** screen.

County administrators can modify their willing county designation at any time and the change takes effect immediately, without requiring a clerk to restart or log on/off their workstations. However, if a clerk has already initiated the processing of a transaction, any change in the willing county designation will not apply to the transaction they are processing.

In addition, transactions that are **Set Aside on the Pending Transaction(s)** screen and subsequently continued using the **Complete Vehicle Transactions** event are not impacted by a change in the county opt-in designation.

#### *To set the Willing County Designations:*

1. Select **Local Options | Administrative Functions | Willing County Access**.

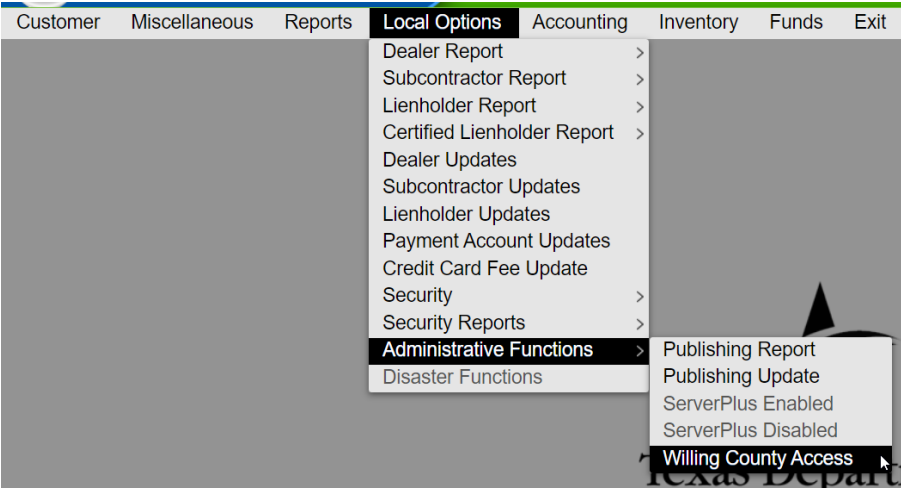

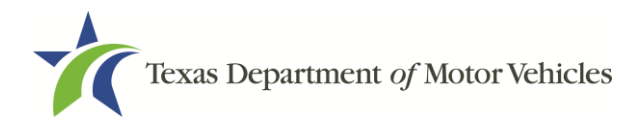

2. Select the transactions your county is willing to process.

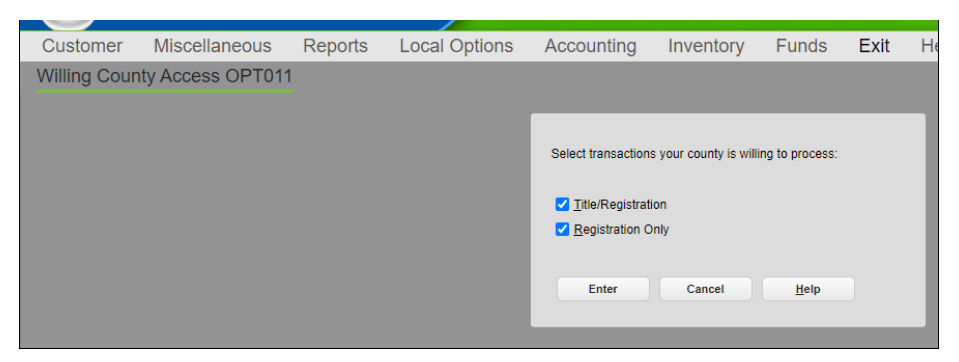

- **Title/Registration** Authorizes the processing of all transactions available under the Title/Registration event and Correct Title Rejection event in RTS and extends to webDEALER transactions.
- **Registration Only** Authorizes the processing of Registration Renewals, Exchanges, Modify Registration - Voluntary Permanent Add'l Weight, and extends to webSUB transactions.
- 3. Press **Enter**.
- 4. Click **OK** to exit.

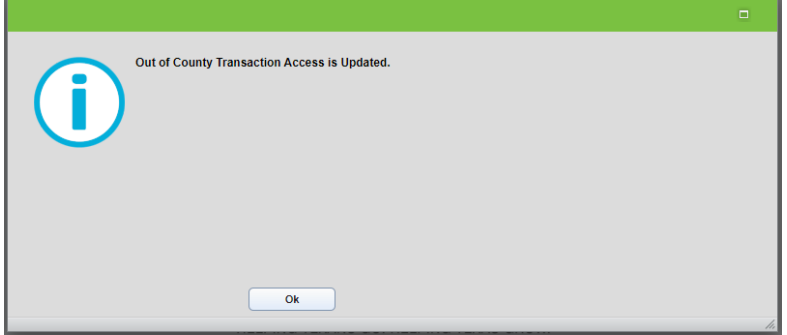

The designations apply to all workstations associated with the county, including full-service deputies and substations, and extends to webDEALER and webSUB transactions.

#### **Smart Look Up of Address Validation**

To support the need to validate the county of residence, smart look-up technology was added to verify the Renewal Notice Address, the Owner Address, and the Vehicle Location Address in RTS with existing addresses in the United States Postal Service (USPS) database. This look up is performed for Texas addresses only.

The smart look-up technology first validates the full address to determine the associated county. If the county cannot be determined using the full address, the smart look-up uses the city and zip code. If the county cannot be determined using the city and zip code, the smart look-up uses the zip code. If the county

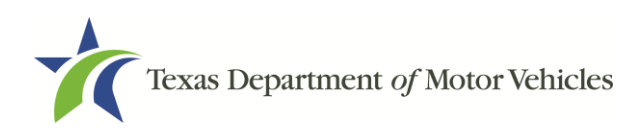

cannot be determined, the processing county will be the default. If the smart look-up returns multiple counties, the first county returned from the look-up will be used.

All registration-related transactions, no matter the counties opt-in status, will be directed to the Owner Address REG033 screen to validate the customers address and county of residence. The following message will be displayed:

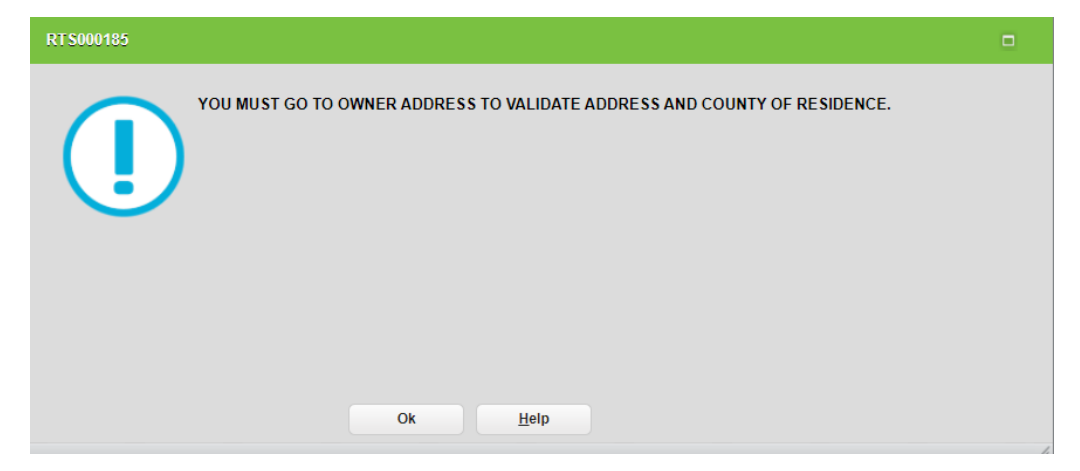

#### **Determine the County of Residence**

The newly added system logic determines and auto-populates the county of residence based on the business rules priority order below:

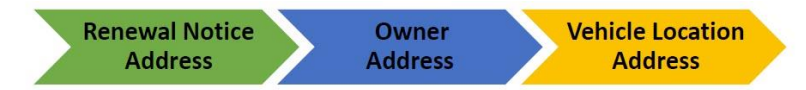

- **First** –The **Renewal Notice Address** is used, if the address is in Texas and the address is verified, otherwise the system will move to the second step.
- **Second** The **Owner Address** is used, if the address is in Texas and the address is verified, otherwise the system will move to the third step.
- **Third -** If available, the **Vehicle Location Address** is used, if the address is in Texas and the address is verified.

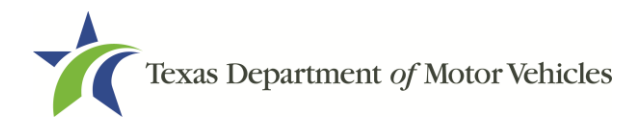

• **Final** –The system will prompt the user to confirm the county of residence based on the business rules above. Select **Yes** to accept the county of residence and continue.

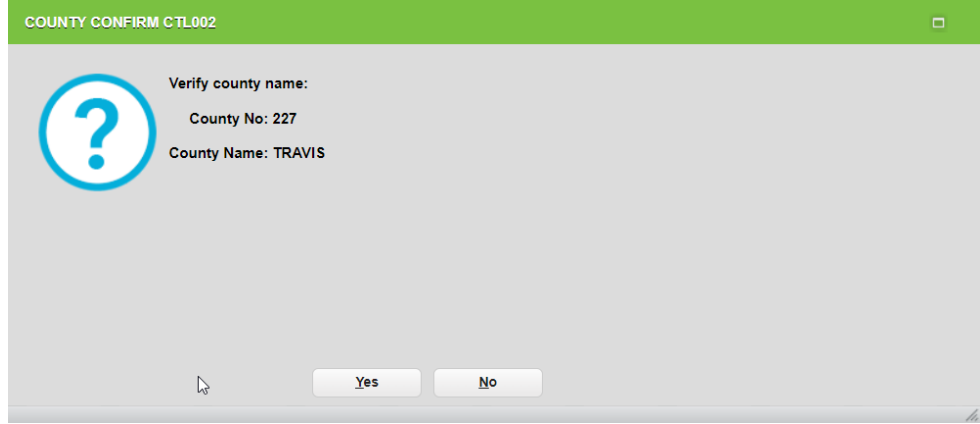

Select **No** to return to the Owner Entry TTL007 or Owner Address REG033 screens. Once returned to the previous screen, the County of Residence field will be enabled and may be updated, if necessary. If the county of residence is modified on the Owner Entry TTL007 or Owner Address REG033 screens, the Transaction Authorization CTL003 screen will require a supervisor's username and password, which must be entered to continue with the transaction.

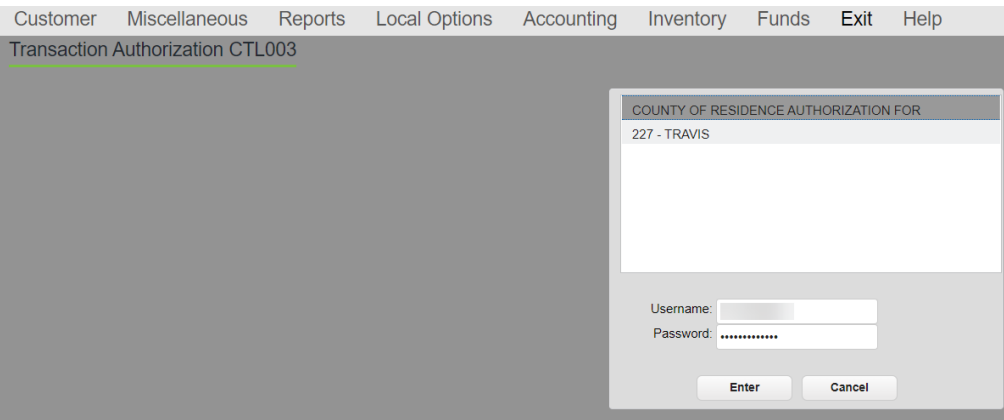

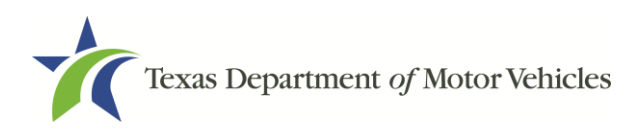

If no Texas address has been entered on the Owner Entry TTL007 or Owner Address REG033 screens, the system will default the county of residence to the processing county and prompt the following message:

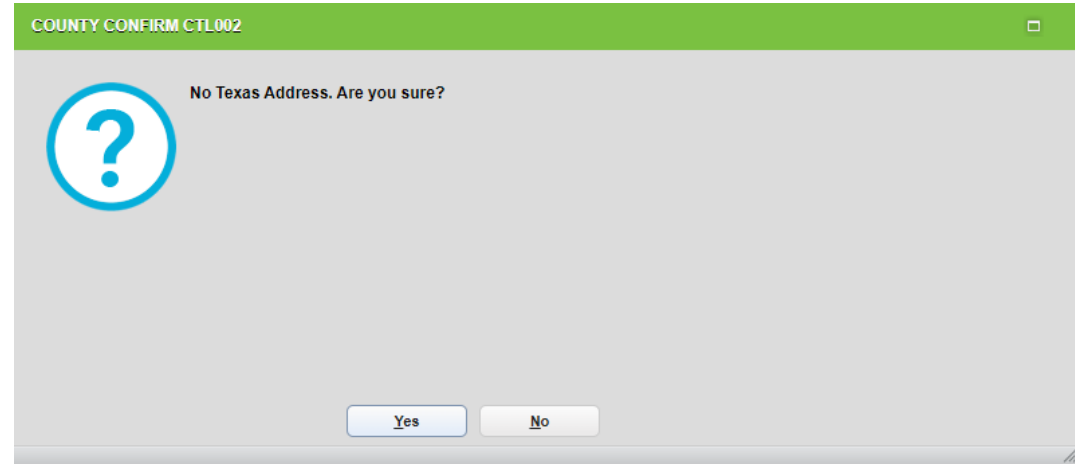

Select **Yes** to continue and confirm the county on the County Confirm CTL002 screen and then subsequently enter the supervisor's username and password on the Transaction Authorization CTL003 screen. Select **No** to return to the Owner Entry TTL007 or Owner Address REG033 screens.

#### **Validate Out of County Transactions**

A newly added validation verifies if the county is authorized to complete the transaction when processing Title and Registration transactions. If the processing county does not match either the purchaser's county of residence, dealer/seller, or lienholder county and the processing county did not opt-in to be willing to process transactions for another county, the clerk is prompted with the following error message in RTS:

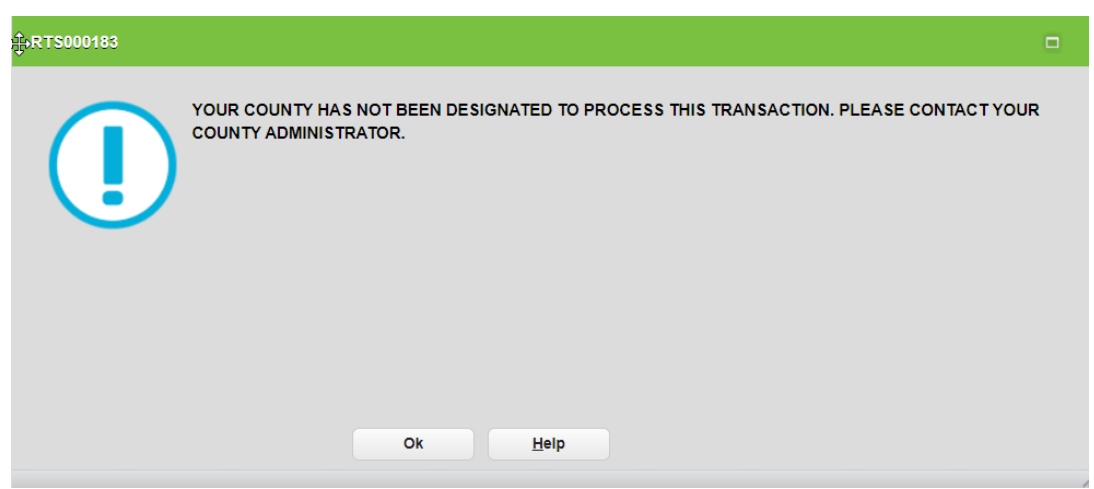

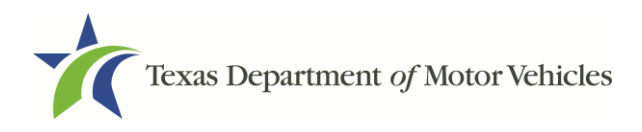

System validations of the following statutorily required counties is based on data elements within the transaction compared to the processing county when they are available.

- Purchaser county is determined from the county of residence using the address validation logic described above.
- Dealer county is determined from the address associated to the Texas dealer's license number.
- Seller county is determined from the previous Texas owner's county of residence when a previous Texas record exists, and Texas ownership evidence is surrendered with the transaction. If a previous Texas record does not exist, the transaction is Registration Purposes Only, non-titled, record is not applicable, or Texas ownership evidence is not surrendered for the Texas record, such as an out-of-state title, foreclosure lien documents, bonded title, etc., then the seller's county will not be determined or compared against the processing county.
- Lienholder county is determined from the address associated to the lienholder, when a lien exists.

All receipts from title and registration transactions will display the Processing County and the Resident County.

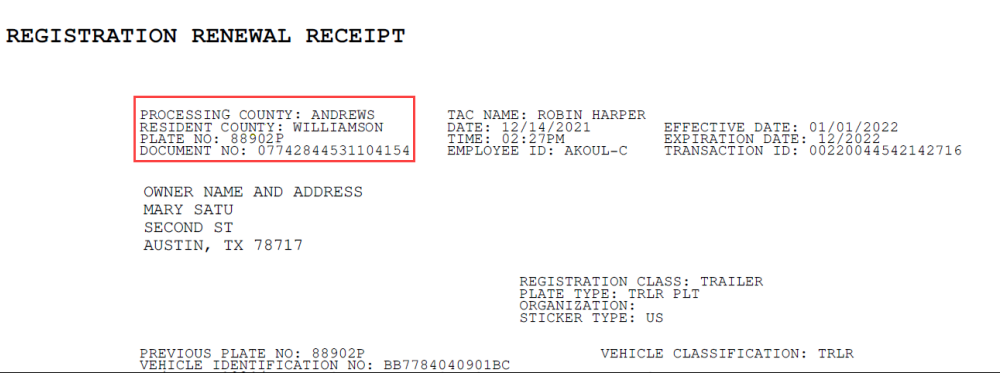

#### **Fee Distribution Changes**

The system will assess the title fee based on the purchaser's county of residence for all title applications with a transaction date of 3/1/22 and later on the Title Types TTL002 screen. Any title applications with a transaction date prior to 3/1/22 the system will continue to assess the title fee based on the processing county.

Registration fees are determined based on the county of residence for transactions the county is willing to process and are not otherwise statutorily required to process. The processing county retains the county portion of the Processing & Handling fee and remits other applicable fees. The county of residence receives credit for applicable registration-related fees. Registration fees are determined based on the processing county for all transactions the county is statutorily required to process.

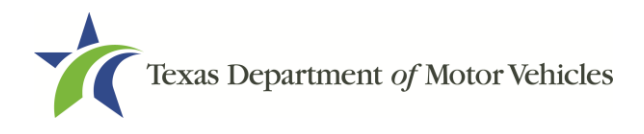

#### **Changes to Reports**

• **Funds Remittance Report:** This report will provide out of county fee and credit amounts for willing county transactions.

A county will see the OUTOFCNTY-FEE total on their report when the county has processed transactions on behalf of another county. This represents the total amount that is remitted to the state by the processing county. A county will see the OUTOFCNTY-CRDT total on their report when another county has processed transactions on their behalf. This represents the total credit amount the county will receive through RTS.

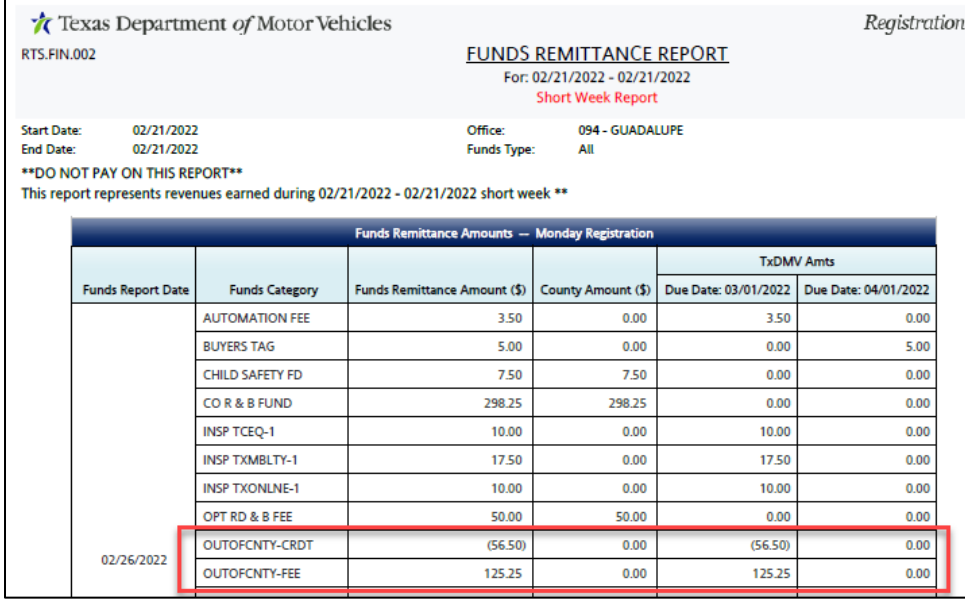

The OutofCounty Amounts section of this report will provide the transaction details and registration-related fees that represent the Out of County Fee and Credit totals. This section will group the transactions in order by Transaction Code, Processing County, and Resident County in alphabetical order.

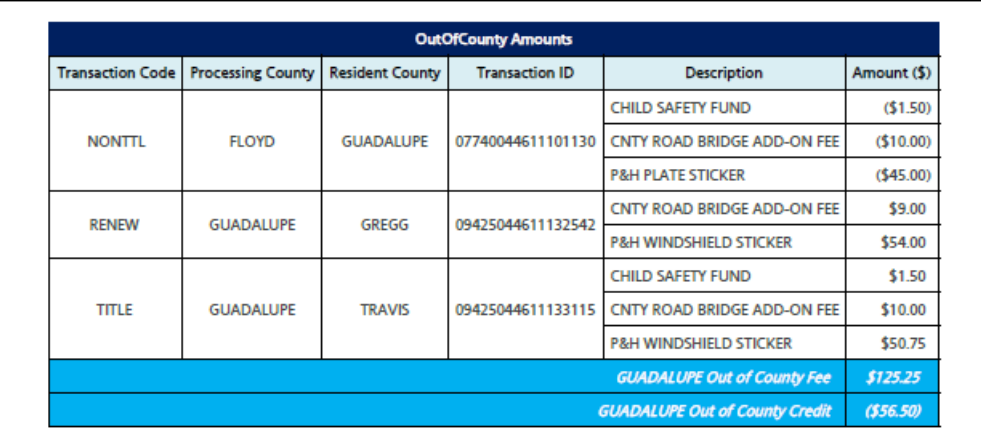

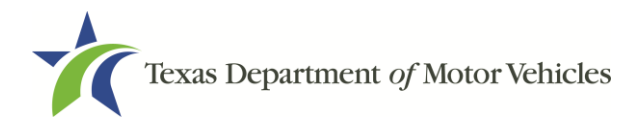

• **Week/Month to Date Fees Report**: This report will include willing county transactions that were included on the Funds Remittance Report. A new EXTERNAL SOURCE – OUTOFCOUNTY section will be displayed if the county received an OUTOFCNTY-CREDIT. This section will provide the details of the credit by Account Item, total amount collected, and quantity.

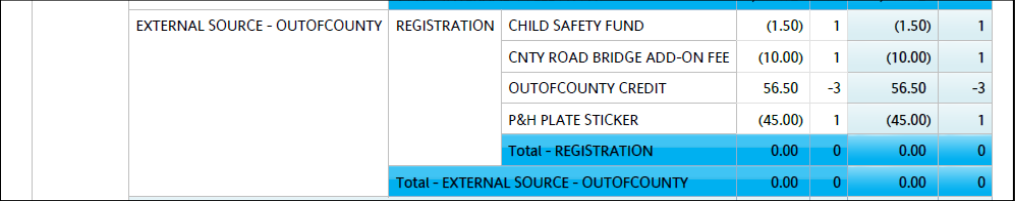

All transactions processed by the county will continue to reflect the fees collected in the Internal Collections section of this report, including transactions that were processed for another county.

• **Out of County Sales Tax Report**: This report reflects willing county transactions where sales tax related fees were collected. A county will see sales tax related fees associated with title transactions they processed for another county and those processed by another county on their behalf. The report groups transactions by the Resident County associated to the transactions and totals the amount collected by the Processing County.

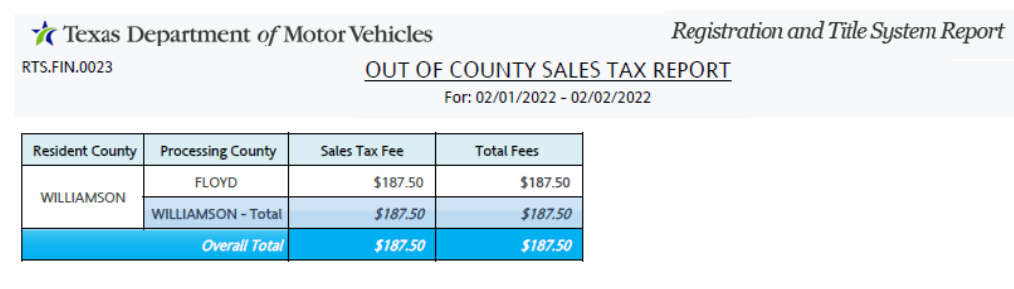

If any of the transactions contain Sales Tax Emission Fees or Sales Tax Penalty Fees, then those columns and applicable totals will display on the report.

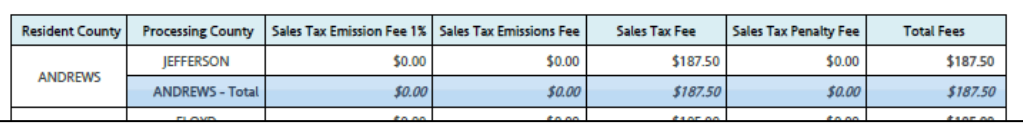

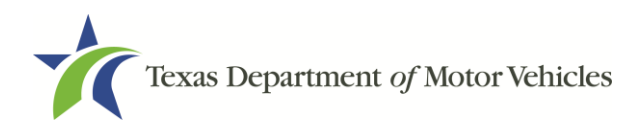

• **Vehicles Sold by Dealer Report:** Counties can run this report statewide to see all title transactions that have been processed by a dealer located in their county.

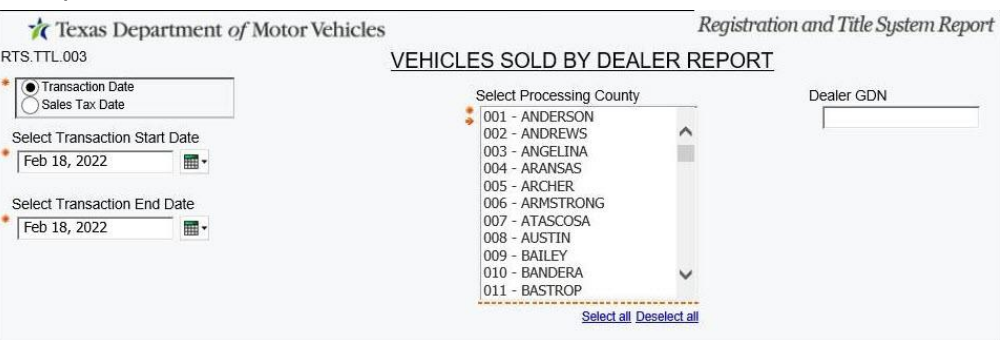

#### **webSUB Transactions**

The willing county designation established by a county administrator will take effect immediately and extend to subcontractors (limited-service deputy) that utilizes webSUB. If a limited-service deputy has contracts with multiple counties, the Processing County would default to the primary county that initially set up the webSUB account. If the primary county is not a willing county, then the system will check to see if the secondary county has designated themselves as a willing county.

If a webSUB user is not associated to a willing county, they will not be allowed to process registration renewal transactions for customers not associated with their county of residence. An error message will appear referring the subcontractor to contact the county. Changes to a county's willing designation in RTS will need to be provided to those limited-service deputies that are set up through the county using webSUB.

When viewing batch details, generating reports, or exporting data to Excel in webSUB, additional information was added to identify the county of residence for those transactions processed on behalf of another county.

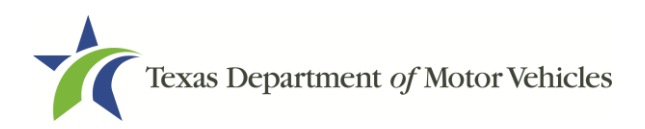

#### **Transaction**

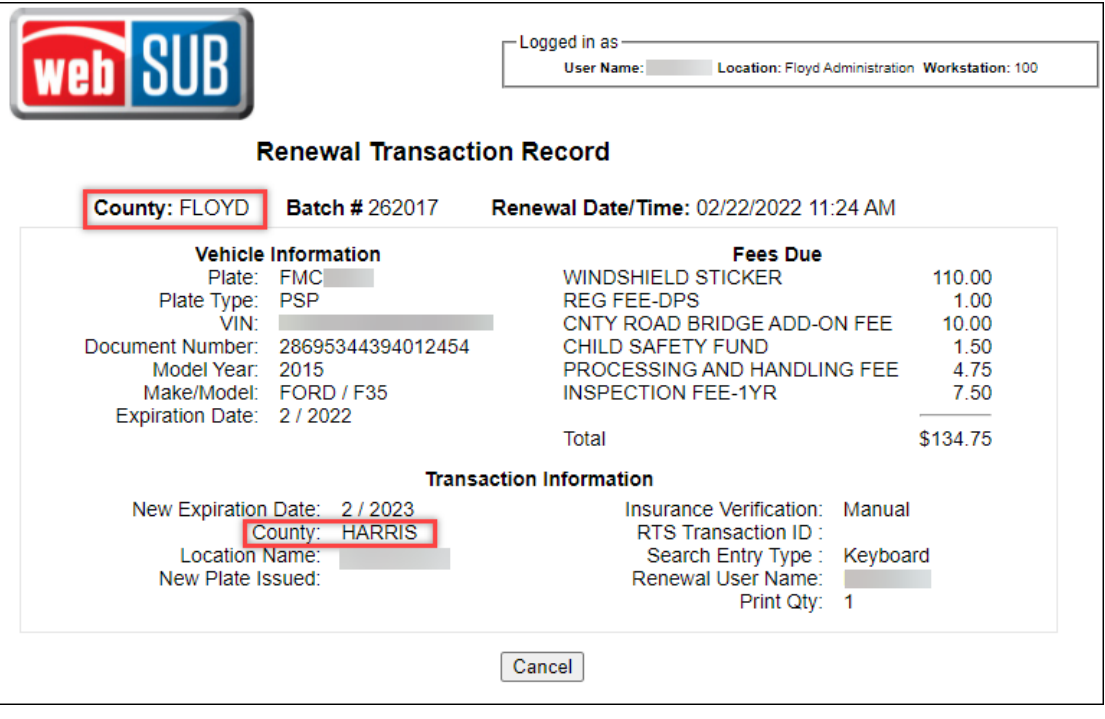

#### **Batch**

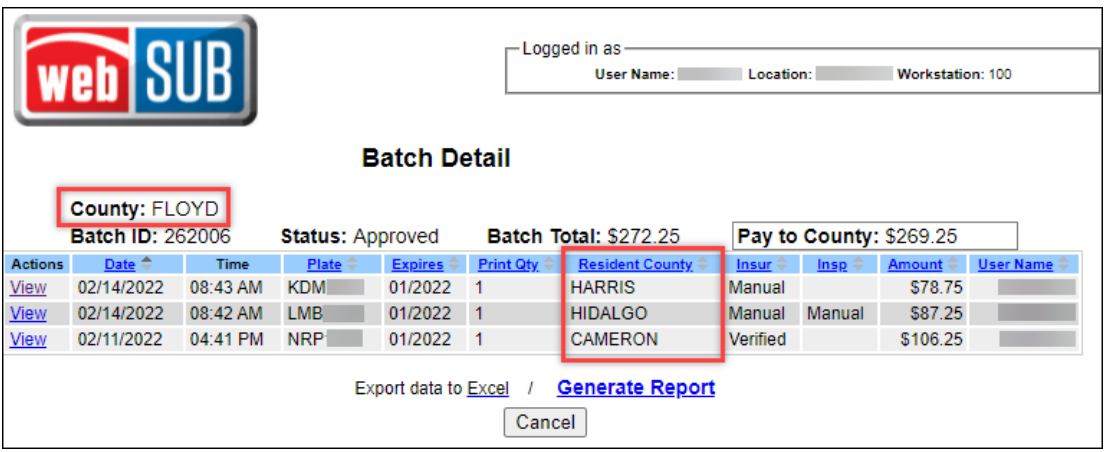

#### **Report**

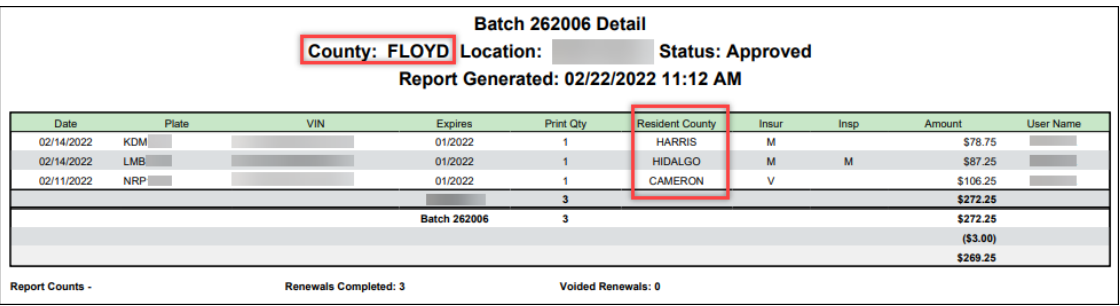

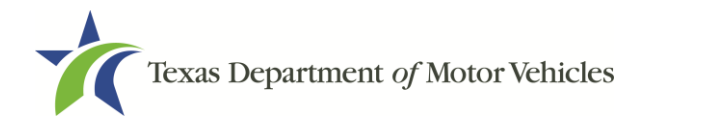

## <span id="page-17-0"></span>Defects Addressed in RTS POS 12.0

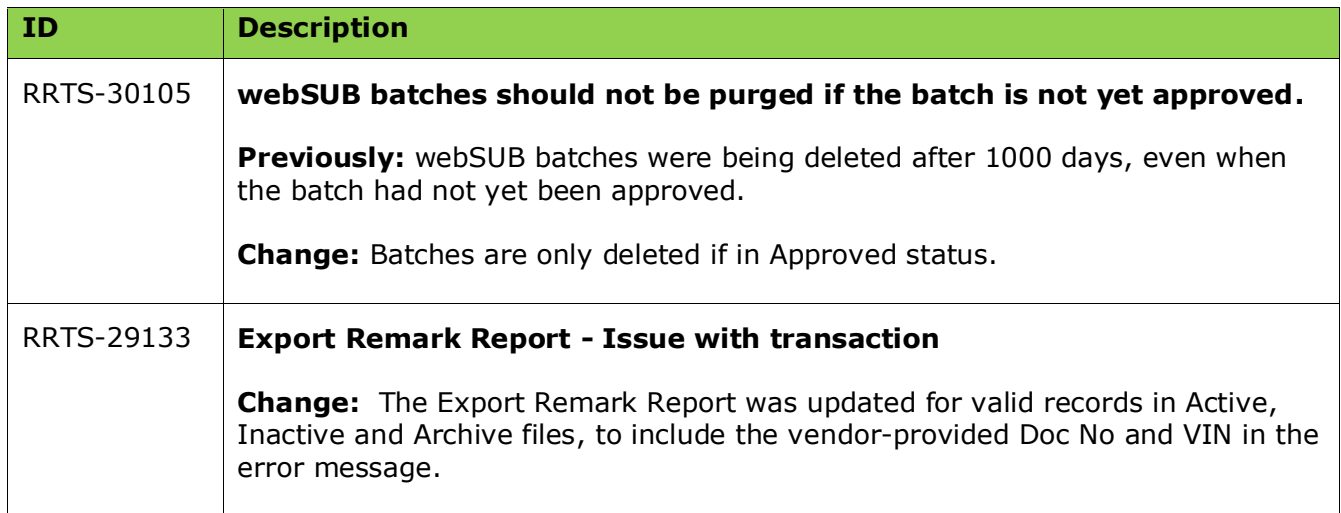